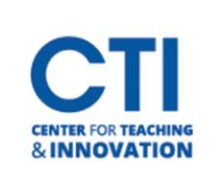

## Edit Content Area Visibility

- 1. Make sure **Edit Mode** is **ON** (Figure 1).
- 2. In the Course Menu on the left side of the screen, click on the **grey arrow** next to the content area which you would like to edit (Figure 2).

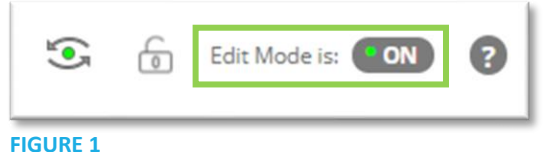

3. On the pop-up menu, click on either **Show Link** or **Hide Link**, depending on whether the content area is already hidden or not (Figure 3).

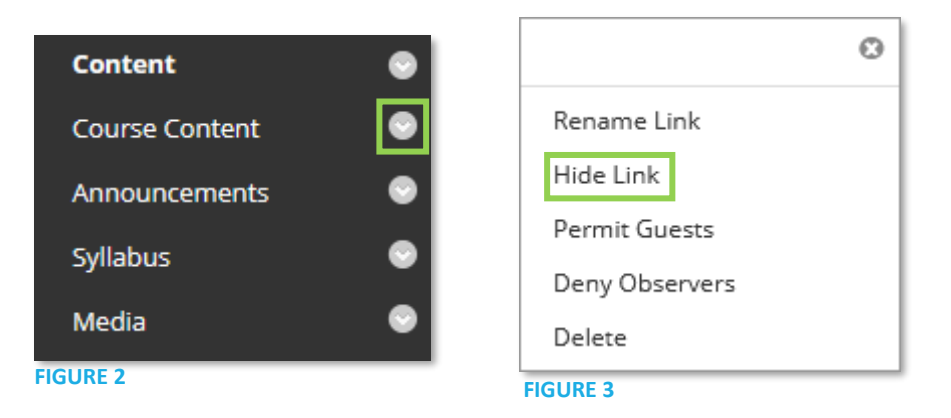

Note: If you attempt to hide the link to the Entry Point (the default page which opens when you open the course), you will geta pop-up message saying "**The entry point will changed to the next available Content**". Click **OK** to hide the content area and set the entry point to the content area below it. **Please note that even if you show the link again, the entry point will not change back unless you change it manually.** Refer to [this article](https://ccsu.makekb.com/kb_upload/file/Set%20Course%20Entry%20Point%20NEW.pdf) to learn how to change your entry point.

4. The content area will be either hidden or shown to your students. Hidden content areas will have an  $\boxtimes$  icon to indicate that they are hidden (Figure 4). Any content area without this icon is visible to your students.

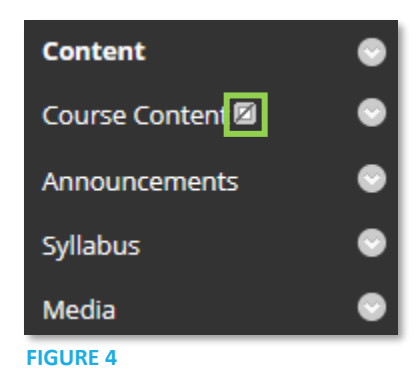